# 国家林业和草原局院校规划教材

## 平台操作手册

(教师个人用户)

2021 年 4 月

目录

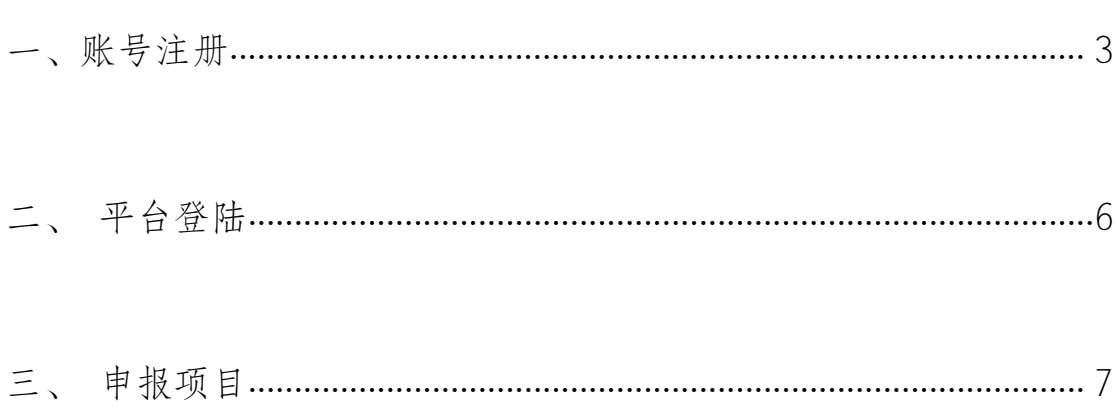

#### <span id="page-2-0"></span>一、账号注册

1. 第一步:登陆平台主页,单击"新用户注册"。如下图所示

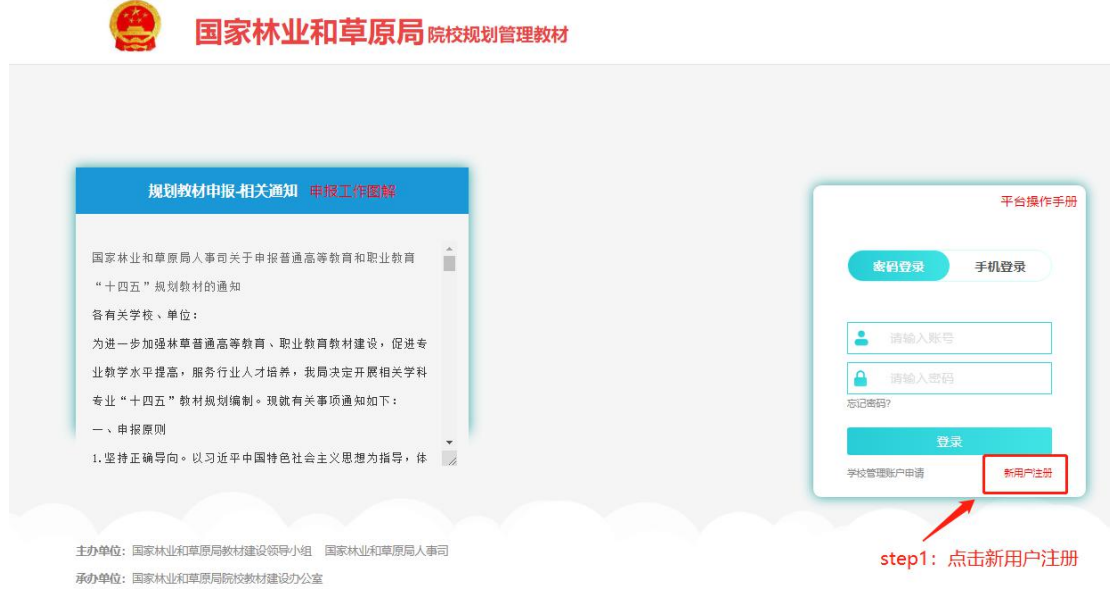

2. 第二步:按提示输入个人信息,并点击获取手机验证码。

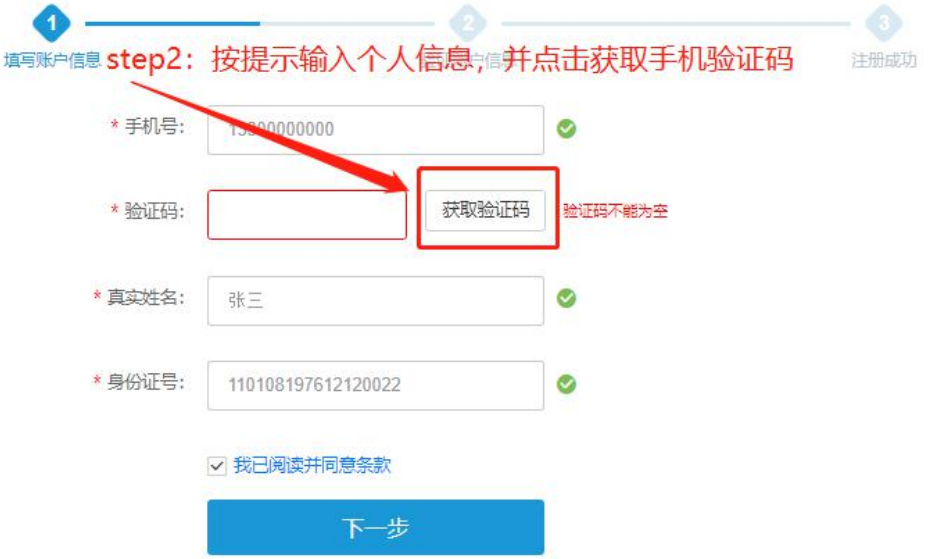

3. 第三步:输入收到的手机验证码,并点击"下一步"

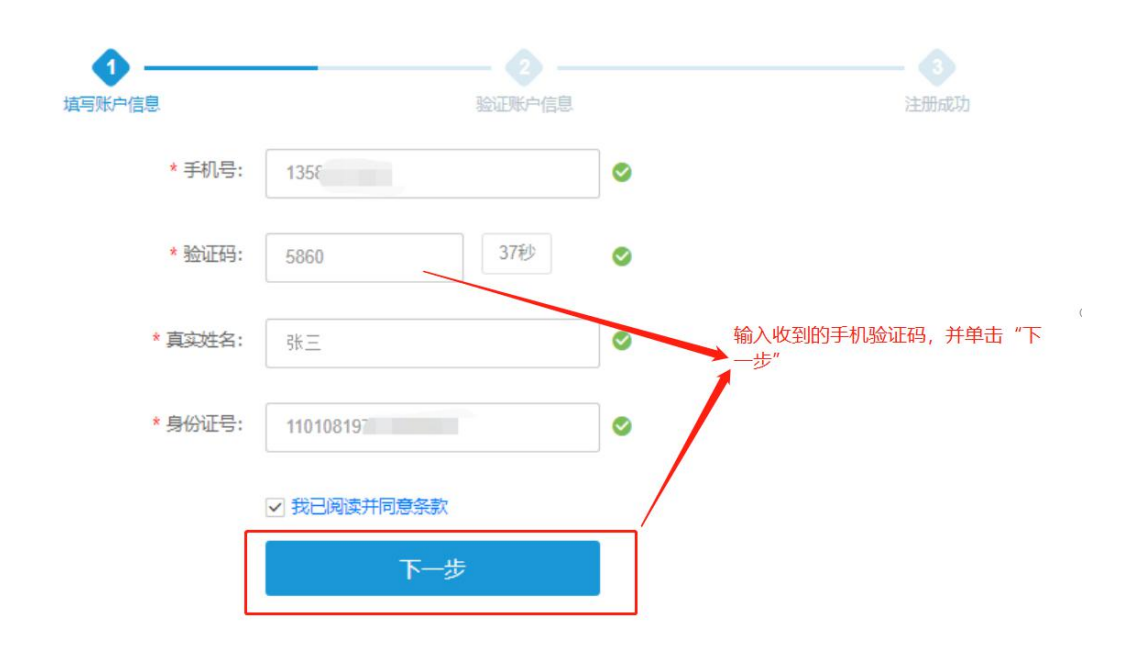

4. 第四步、第五步: 选择所在学校, 填写相关信息。单击"注册" 按钮。

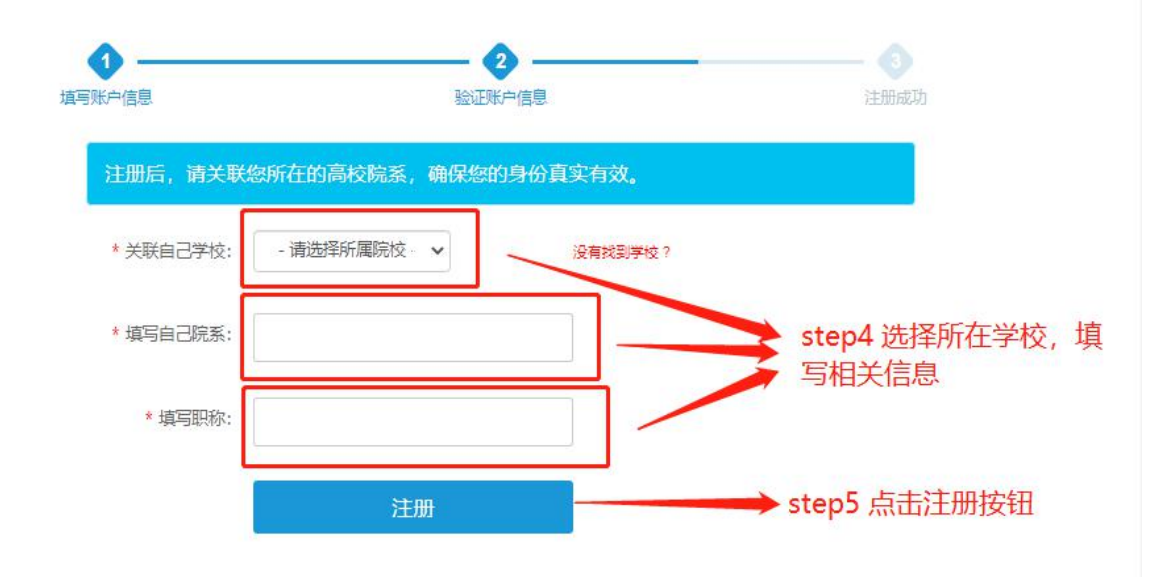

5. 第六步:输入用户名、密码点击下一步,注册成功

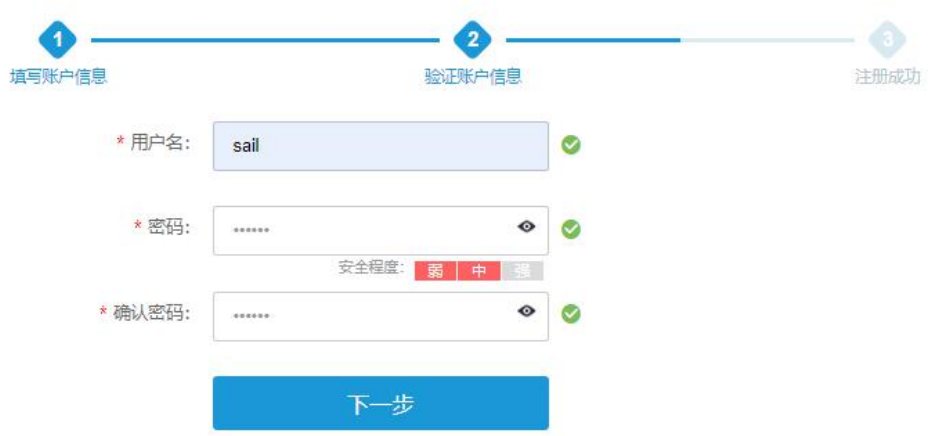

6. 注册成功

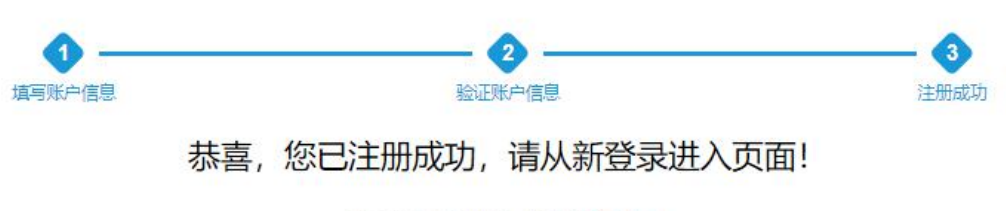

页面将在 2 秒钟后,跳转到登录中心

## <span id="page-5-0"></span>二、平台登陆

1. 方式 1:用户名、密码登陆

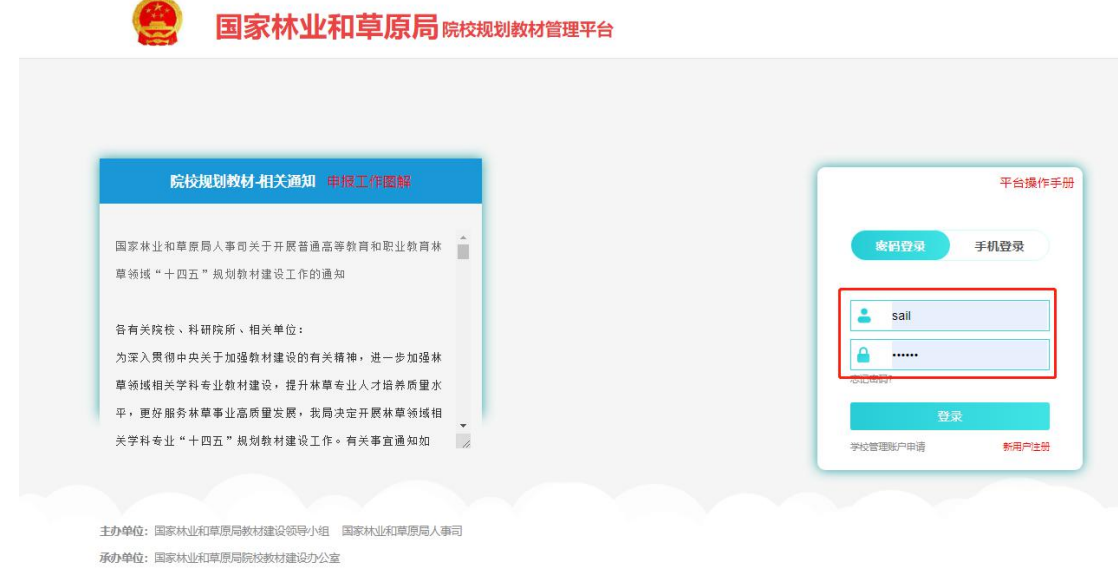

2. 方式 2:手机号登陆

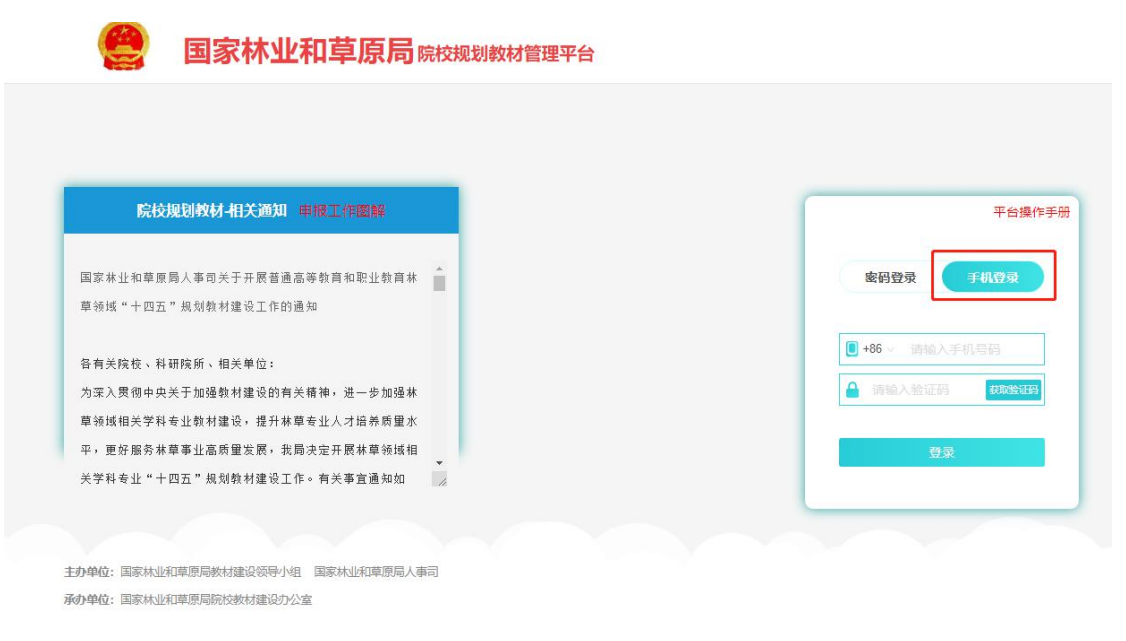

## <span id="page-6-0"></span>三、申报项目

1. 依次单击"申报管理"-"我的申报"如下图中红框所示

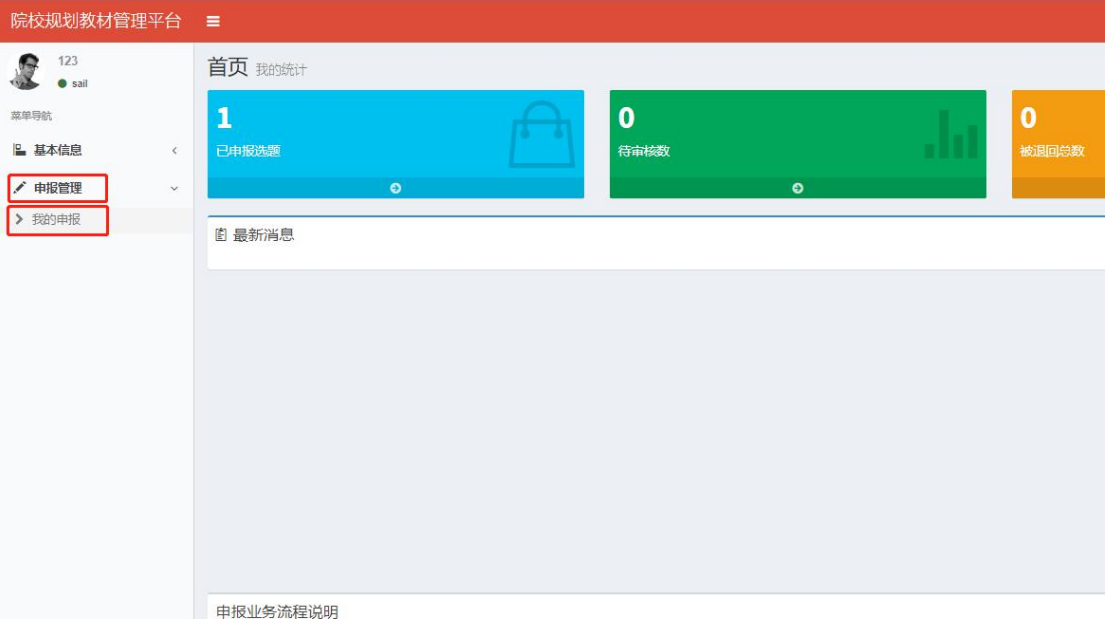

## 2. 单击"申报项目"

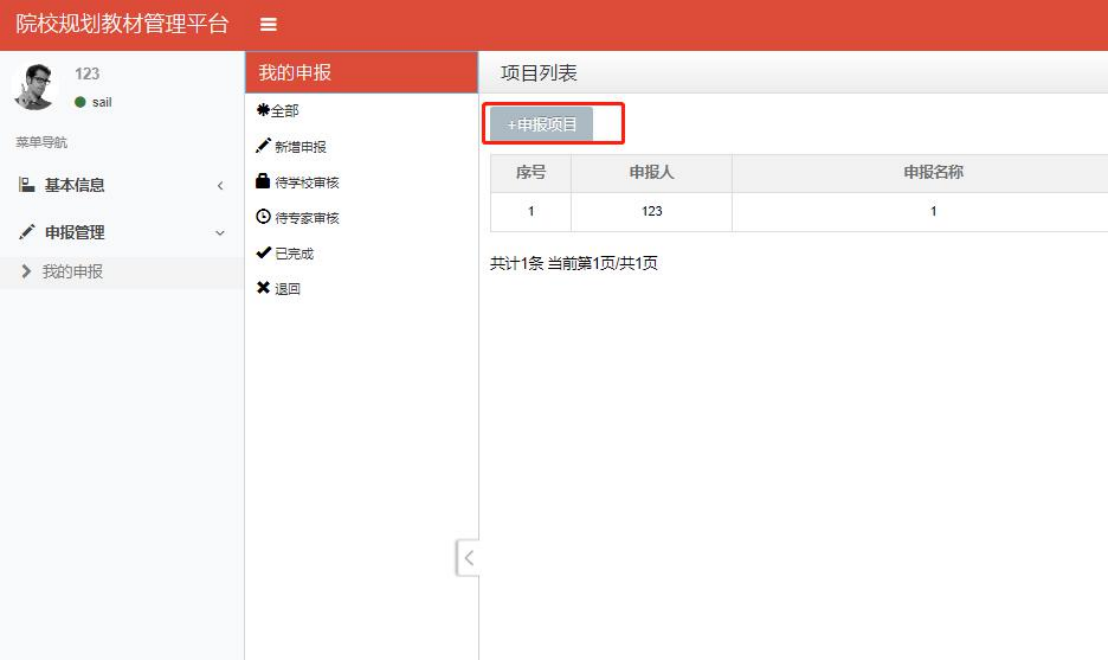

3. 选择"参编"或"主编",然后点击"确定"进入填报页面

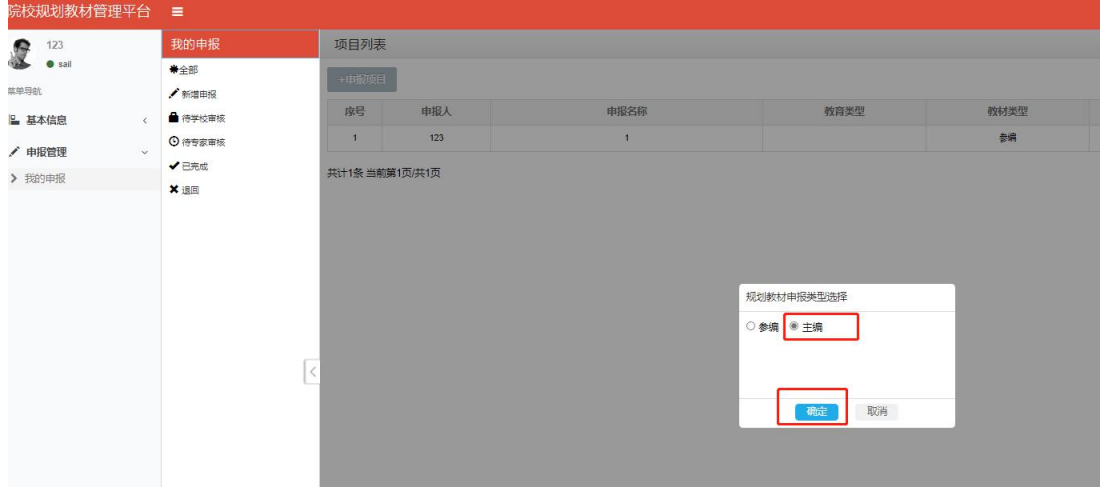

4. 依据表格提示填写相关内容(提醒:在表格中上传附件时,先点 击"选择"按钮,选择本地文件,在选择好所上传的文件后,一定要 再点击"上传"按钮,出现如下图所示绿色进度调后,附件才上传成 功)

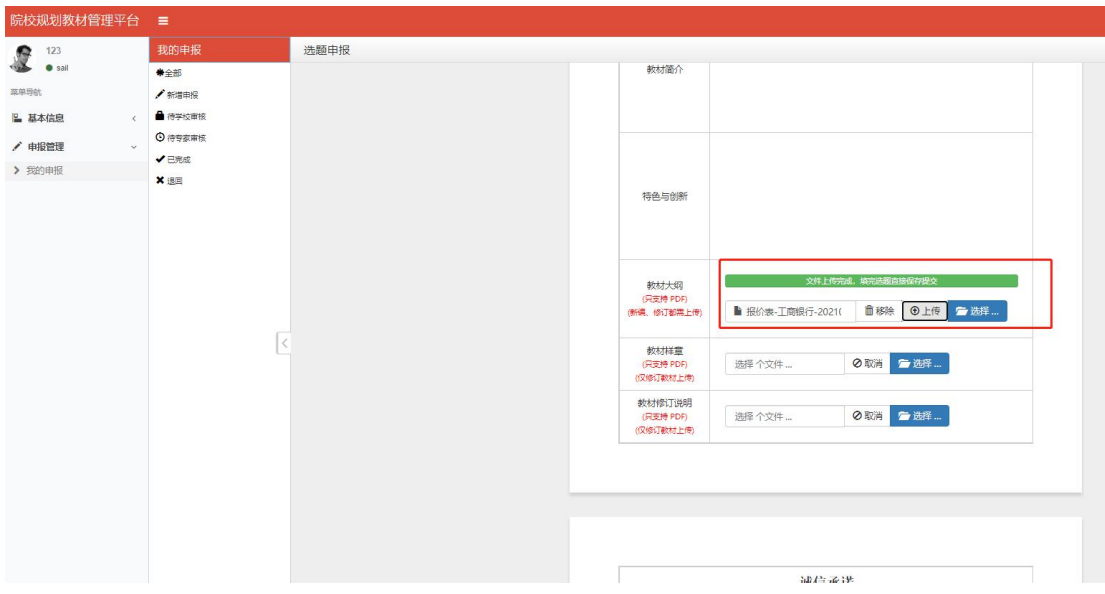

8

5. 提交选题:点击"提交保存" ——"是"则选题提交完成(提示: 选题提交后不可修改,如需修改请联系所在学校教务处在系统中退回, 退回后再次提交。)

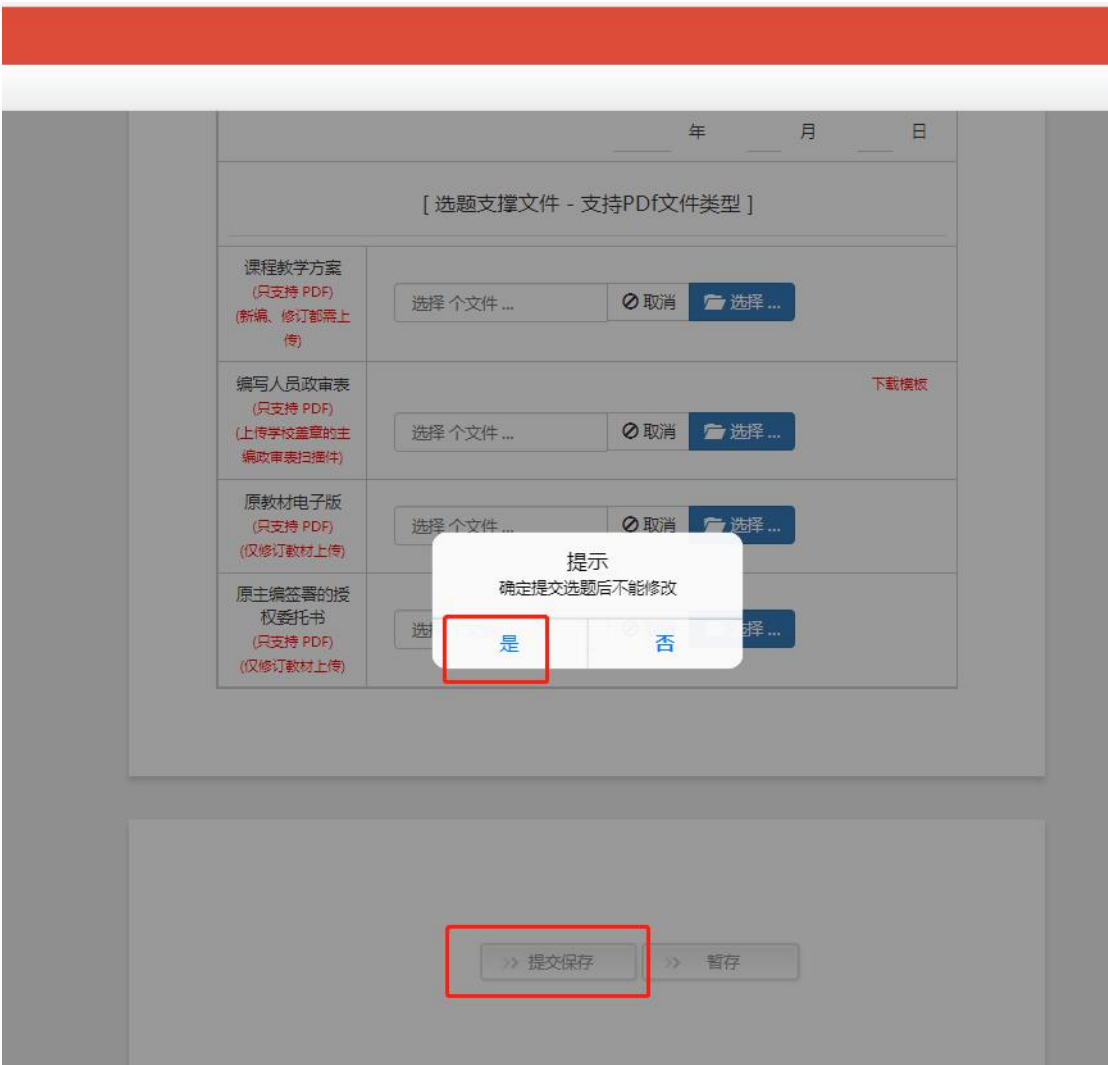